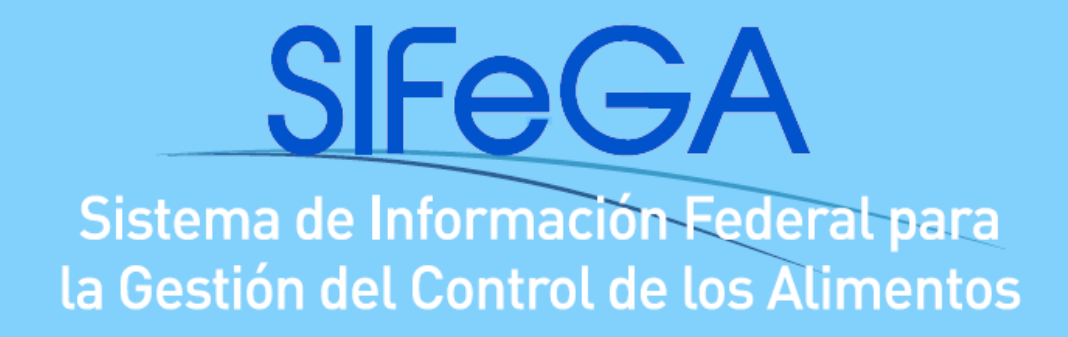

# **Instructivo de Autorización Sanitaria de**

# **Productos alimenticios en SIFeGA**

Marzo 2019

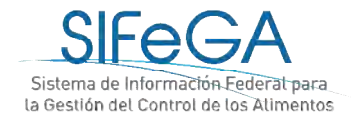

# Índice

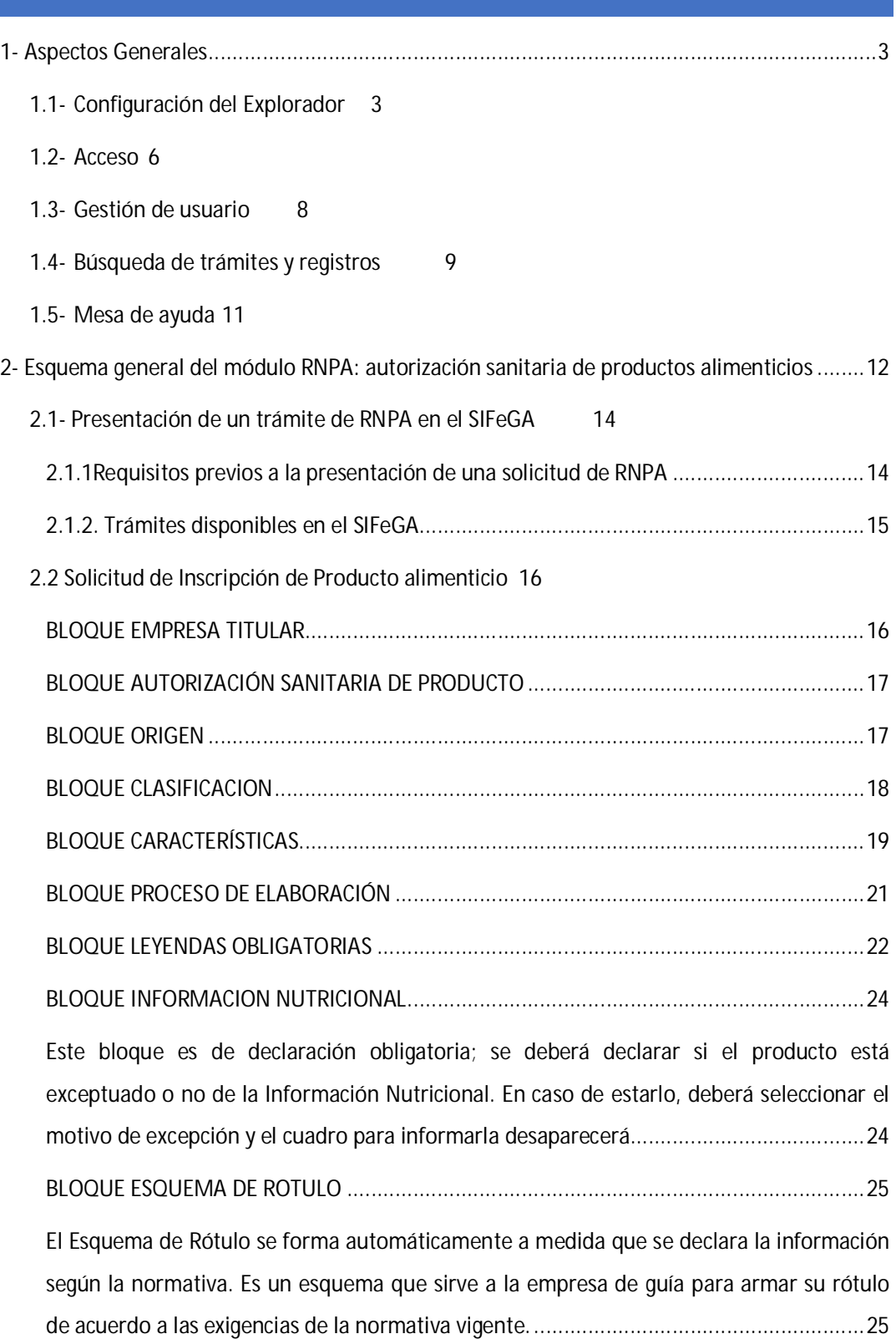

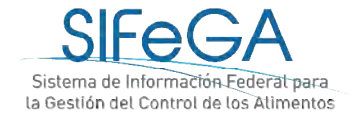

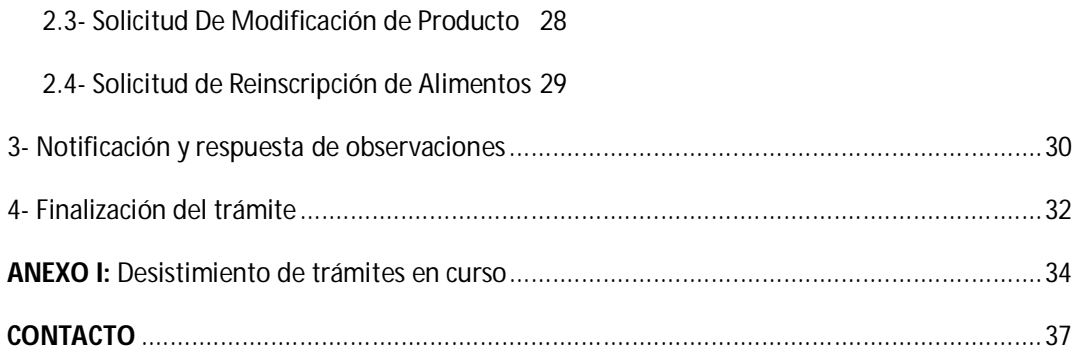

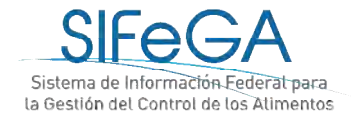

# 1- Aspectos Generales

El presente documento pretende orientar al usuario sobre la DOCUMENTACIÓN y REQUISITOS en la presentación de trámites de inscripción, modificación y/o reinscripción en el Registro Nacional de Producto Alimenticio (RNPA) a través del Sistema de Información Federal para la Gestión del control de los Alimentos (SIFeGA). Asimismo, es una guía de CARGA DEL FORMULARIO WEB para facilitar las presentaciones ante esta Autoridad Sanitaria (AS).

A través del SIFeGA podrá realizar la inscripción, modificación y reinscripción de los productos alimenticios en el RNPA. Se debe cumplimentar la totalidad de los requisitos documentales, formales y sanitarios solicitados, que son los determinados por la Ley 18.284, su Decreto reglamentario N° 2126/71 y sus modificatorias.

### Configuración del Explorador

Para operar correctamente en el sistema, se recomienda verificar en la computadora los elementos que a continuación se detallan.

### **Explorador Mozilla Firefox**

Navegar el SIFeGA en el explorador de internet **Mozilla Firefox**, ya que el sistema se encuentra optimizado para este navegador. De no ser posible, utilizar Google Chrome, pero **no se recomienda utilizar el Internet Explorer ya que algunas funcionalidades no son compatibles con este explorador**.

El navegador Mozilla Firefox es gratuito y puede ser instalado en sistemas operativos Windows, Mac y Linux. La configuración del navegador **debe permitir ventanas emergentes** (pop-ups). Asimismo es necesario **mantener actualizado el navegador**; se han detectado algunos errores de visualización y carga debido al uso de versiones desactualizadas.

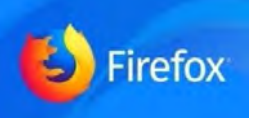

DESCARGAR: <http://www.mozilla.org/es-AR/firefox/new/> Para averiguar qué versión está utilizando, visualizar las siguientes instrucciones (VER).

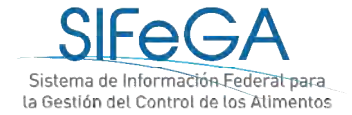

Para actualizar el navegador, se recomienda visualizar las instrucciones de la siguiente página (VER).

### **Configuración del Explorador Mozilla Firefox**

Para poder visualizar los archivos PDF adjuntos es aconsejable configurar el explorador según resulte más cómodo y conveniente al usuario.

Para realizar esta configuración abrir el Menú del Explorador Mozilla Firefox, ubicado en la esquina superior derecha de la ventana y seleccionar "Opciones", como se visualiza en la imagen:

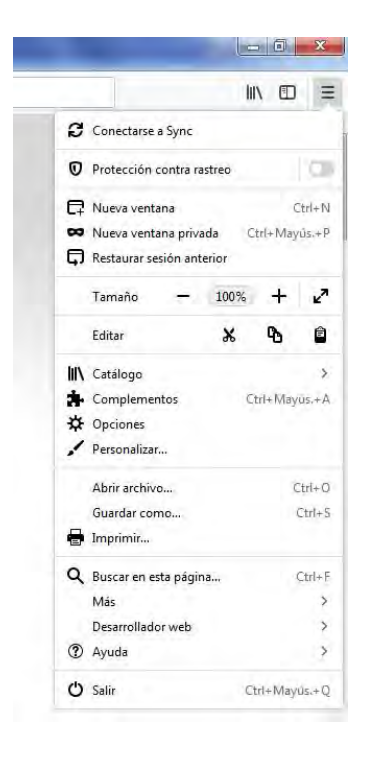

Al desplegarse la ventana de opciones, dentro del menú General ir al submenú Archivos y Aplicaciones. Dentro de este submenú se encuentra la sección Descargas, en la que se selecciona el destino de las descargas para que se guarden en una carpeta predeterminada. Luego, en la sección Aplicaciones en la columna "Tipo de contenido", ir a la fila "Portable Document Format – PDF" y seleccionar de la columna "Acción" la opción deseada. Las opciones al cliquear sobre un archivo PDF son:

- que el archivo se previsualice en Firefox en una ventana emergente;

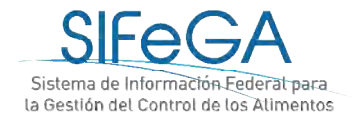

- que el archivo se descargue automáticamente en la carpeta seleccionada en la sección Descargas;
- que Firefox pregunte si el archivo quiere abrirse o descargarse;
- que el archivo se abra en Adobe Acrobat Reader

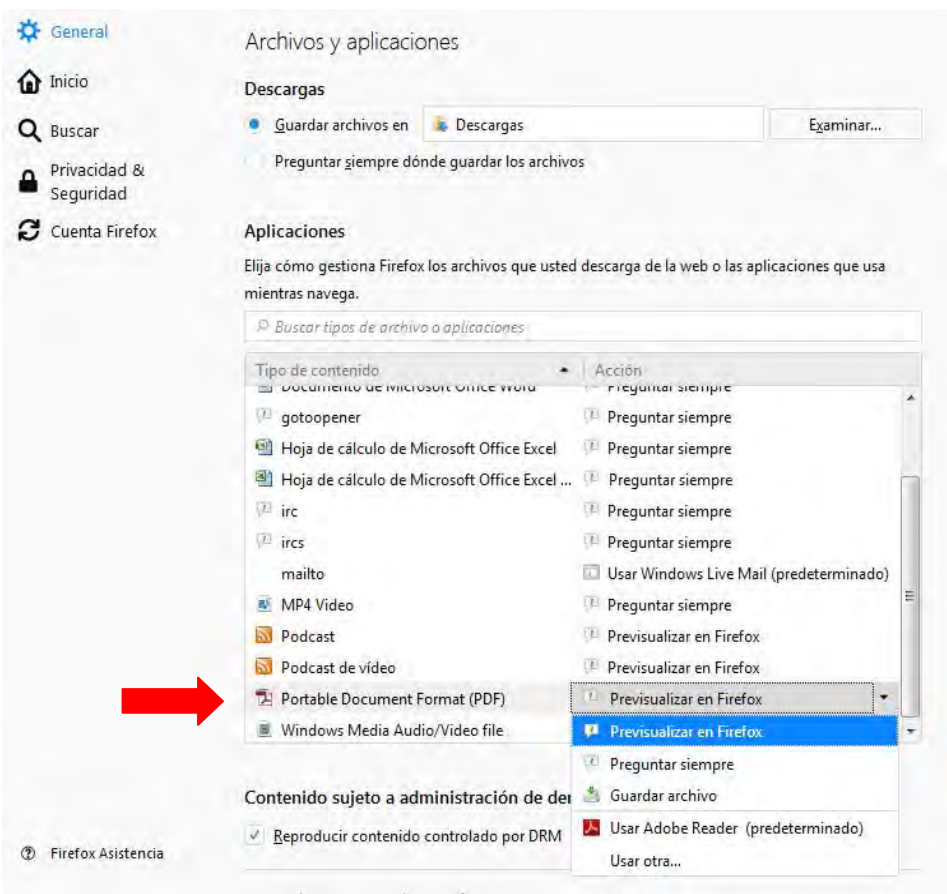

Los últimos archivos descargados se pueden visualizar desde el menú del explorador:

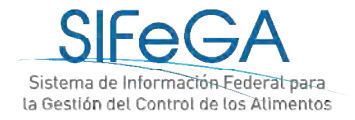

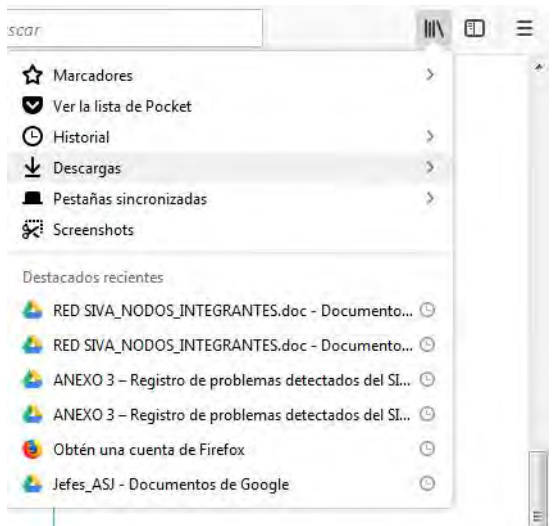

### **Adobe Acrobat Reader**

Los archivos adjuntos o generados por el sistema se encuentran en formato PDF, por lo que es necesario que las computadoras cuenten con el software "Adobe Acrobat" instalado para poder visualizar o generar archivos PDF. Éste se puede descargar en la siguiente página: DESCARGAR

### Acceso

El vínculo de acceso al SIFeGA de la provincia de Río Negro es:

<http://sifega.anmat.gov.ar/rionegro/index.php>

Podrá acceder a través del micro sitio SIFeGA del portal de ANMAT:

[http://portal.anmat.gov.ar/Sifega\\_accesos.html](http://portal.anmat.gov.ar/Sifega_accesos.html)

Para ingresar al SIFeGA cargar el Usuario (CUIT de la empresa sin guiones) y contraseña otorgada y el Código solicitado.

Inicio de Sesión

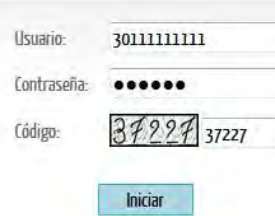

Una vez que se ingresa al SIFeGA, se visualizan:

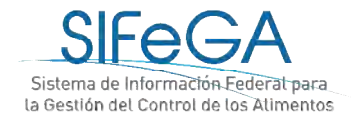

- La barra del menú, que contiene las siguientes solapas: **Inicio**, para la gestión del teléfono, correo electrónico y contraseña de ingreso; **Trámites**, para iniciar trámites o acceder a los trámites guardados, en curso y concluidos; **Registros**, para consultar los registros que posee la empresa ya autorizados y **Comunicados**, para acceder al historial de comunicados recibidos por la empresa.
- La Agenda de Trabajo que contiene los comunicados sin leer y/o notificaciones de tareas pendientes.
- La Agenda de Eventos con un calendario que indica las auditorías programadas y días feriados.

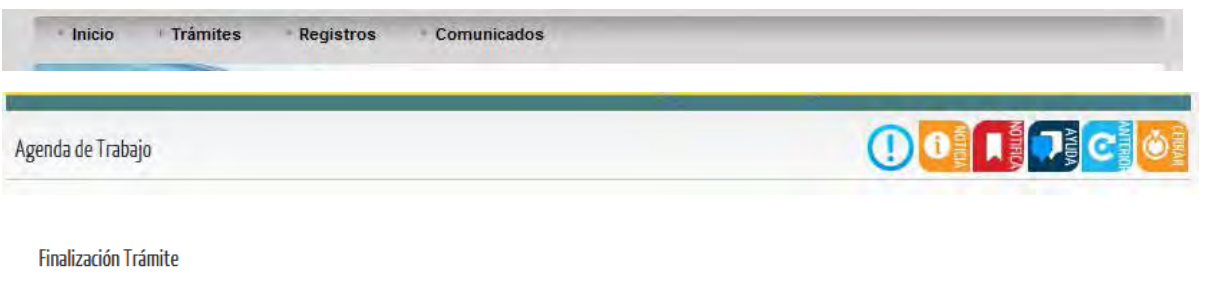

Trámite N° 14-18 Expediente N° 100472110000004187 Motivo: INSCRIPCION EN EL REGISTRO NACIONAL DE ESTABLECIMIENTOS Por el presente se le notifica que el Exp. N° 100472110000004187/Trámite N° 14-18, se encuentra finalizado.

Notificarse

#### Agenda de Eventos

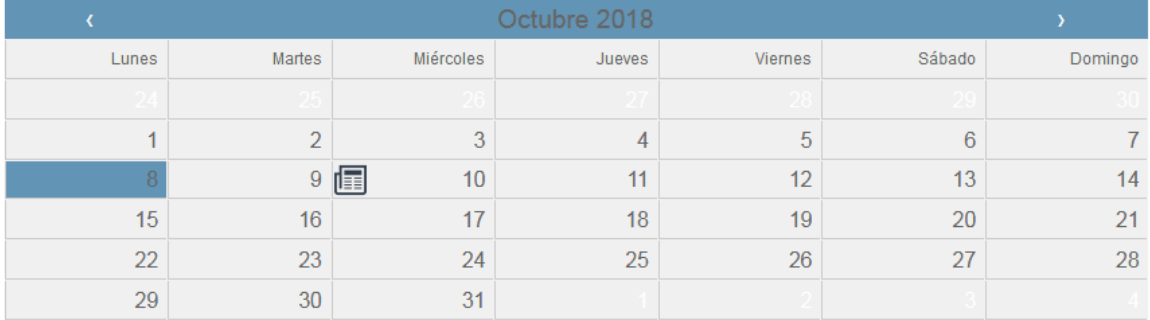

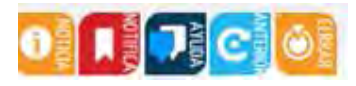

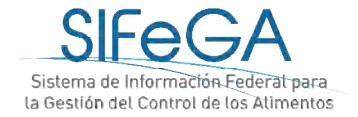

**Noticias**: permite visualizar las noticias, novedades y comunicados.

**Notificaciones:** permite visualizar las notificaciones pendientes referentes a los trámites que la empresa esté realizando.

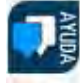

**Mesa de Ayuda**: permite realizar consultas o comentarios al Soporte Técnico online.

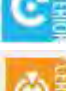

**Pantalla anterior**: Este botón permite volver a la pantalla anterior.

**Cerrar Sesión**: Este botón le permitirá cerrar la sesión del usuario.

# Gestión de usuario

El acceso del USUARIO es el CUIT de la empresa y la CONTRASEÑA es otorgada por la Autoridad Sanitaria correspondiente al momento del alta.

Una vez que el usuario inició sesión e ingresó al sistema, puede realizar la modificación de la contraseña desde **Inicio ->Actualizar Datos**.

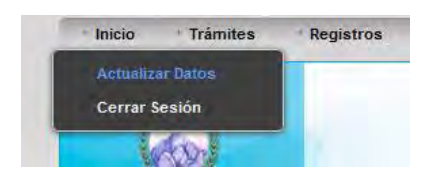

Se podrán cambiar el número de teléfono, el domicilio legal electrónico (e-mail) y la contraseña. Para que los cambios se hagan efectivos deberá hacer clic en el botón GUARDAR. **IMPORTANTE**: solamente puede registrarse un correo electrónico por empresa como domicilio legal electrónico.

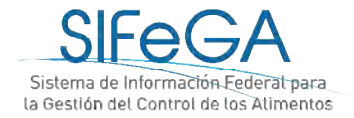

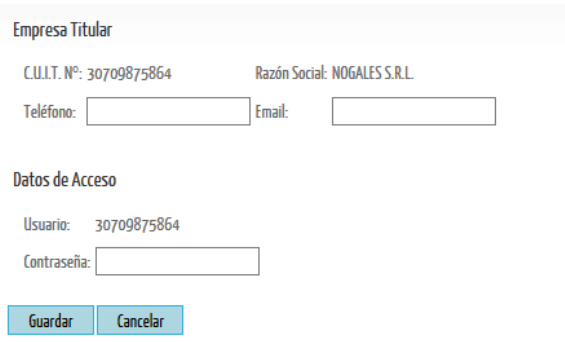

# Búsqueda de trámites y registros

En el menú de Trámites > Búsqueda se accede al listado de todos los trámites guardados, en curso y concluidos:

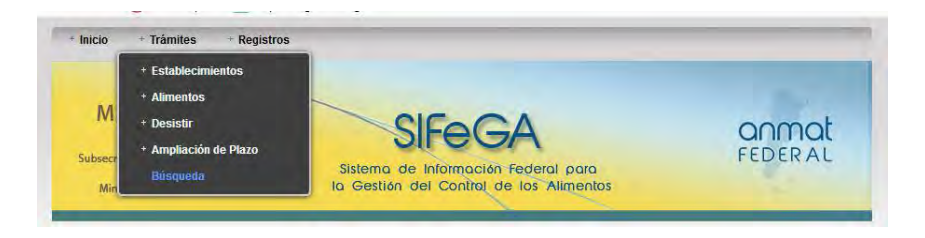

Al hacer clic en cada trámite se puede obtener la información detallada que contiene cada expediente, como ser: datos de la carátula, el historial de movimiento de áreas y el contenido del trámite. Para esto se debe seleccionar en el trámite deseado y luego en el botón "Información".

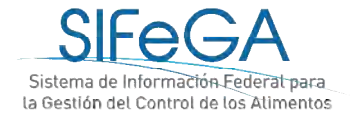

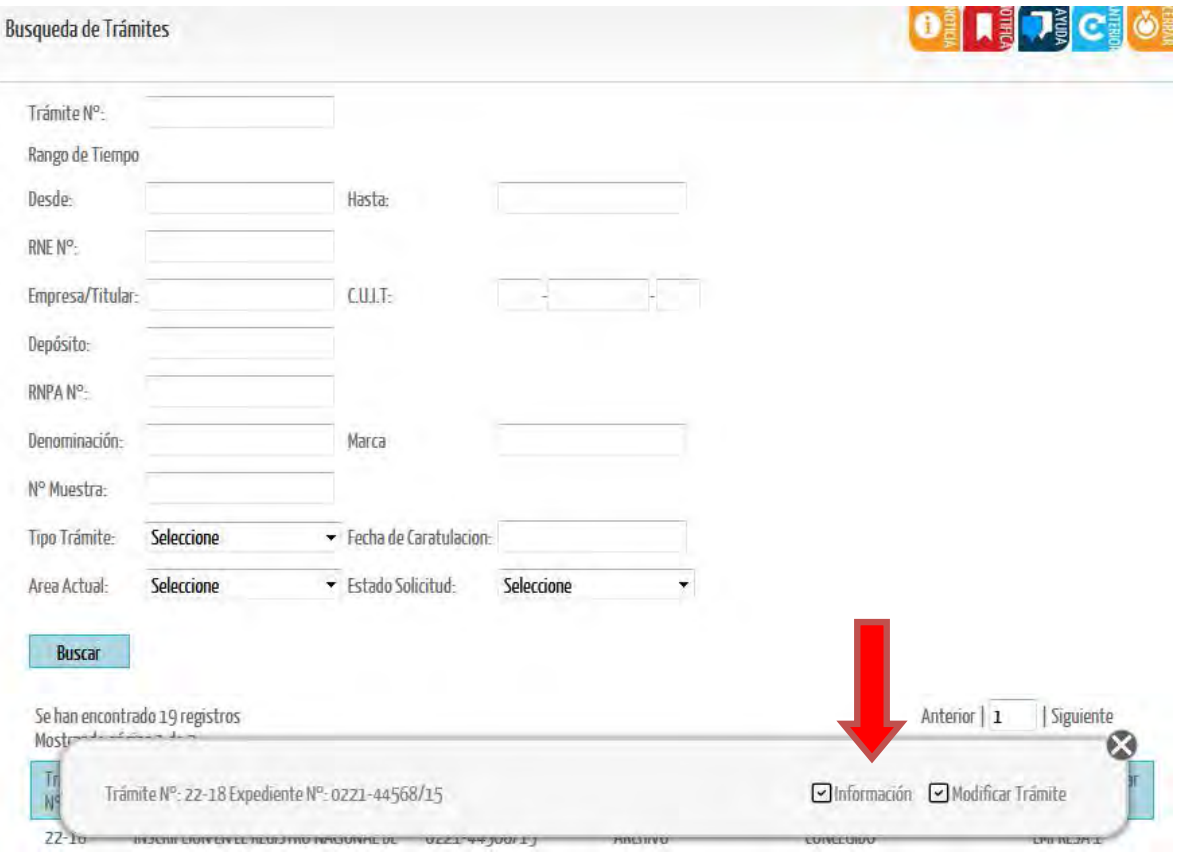

Los filtros de búsqueda se pueden utilizar de a uno o en combinación para reducir los resultados de la búsqueda, se pueden seleccionar por ejemplo, según el número de trámite o número de expediente, se puede filtrar por tipo de trámite y por estado a la vez (Ej: trámites de Modificación de RNPA en estado Observado). Al seleccionar BUSCAR, el listado filtra los trámites según los parámetros de búsqueda ingresados.

Desde la búsqueda de trámites también se puede acceder a modificar aquellos trámites que estén guardados u observados, seleccionando el trámite y haciendo clic en "Modificar Trámite".

**IMPORTANTE:** para que un trámite sea editable por la empresa, éste debe encontrarse en el área Empresa.

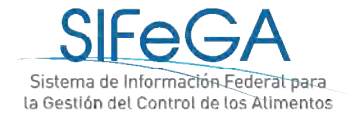

Para realizar la búsqueda de los registros de la empresa ya autorizados, se debe ingresar desde

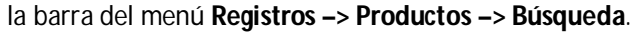

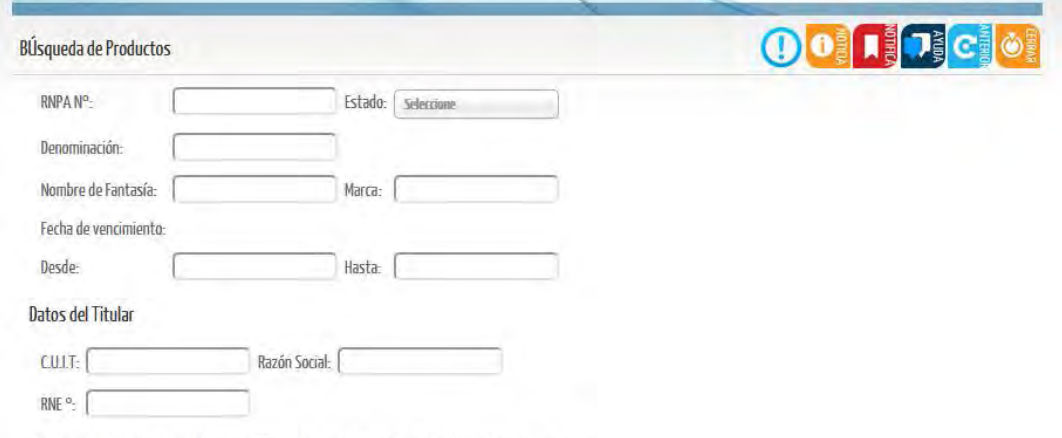

Para una búsqueda avanzada especifique al menos uno de los siguientes parámetros

# Mesa de ayuda

A través de esta opción se podrán realizar consultas online a las áreas intervinientes en la evaluación de los trámites.

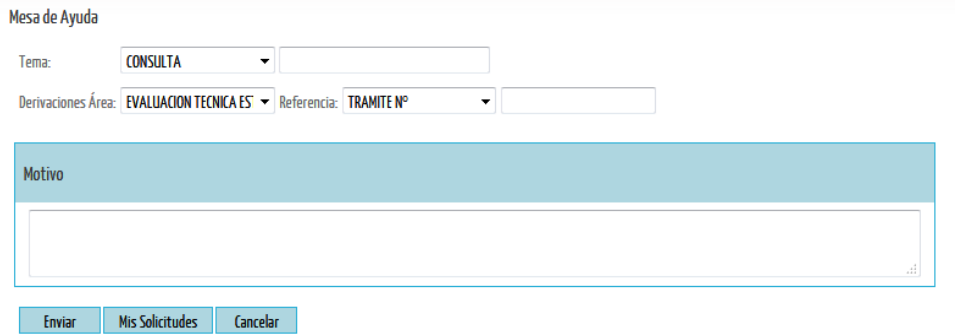

Podrán especificarse el área a la que desea consultarse, el número del trámite al que refiere la consulta y un campo para desarrollar el motivo. Una vez finalizada, el sistema le designará un número a la consulta.

Luego, a través del botón [Mis solicitudes], se podrá acceder al listado de consultas realizadas.

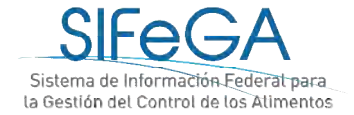

# 2- Esquema general del módulo RNPA: autorización sanitaria de productos alimenticios

El módulo RNPA contempla los procesos para la autorización sanitaria de productos alimenticios (inscripción, modificación, reinscripción) para la obtención del RNPA.

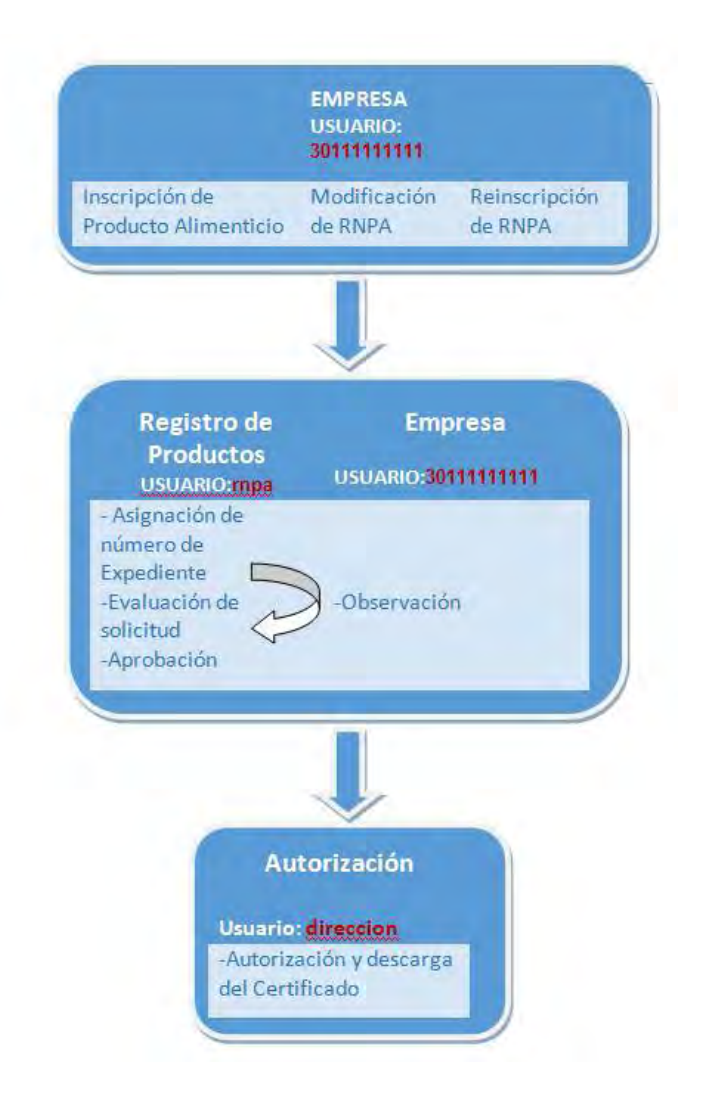

El trámite es iniciado por la Empresa solicitante, que posee un usuario y contraseña otorgados por la AS competente al momento del alta. Una vez enviado el formulario de solicitud, ingresa al área de Registro de producto y continúa el proceso de evaluación técnico-sanitaria según el siguiente esquema. El módulo de RNPA incorpora los procesos administrativos tales como notificación de las observaciones, ampliación de plazo, denegatoria y desistimiento.

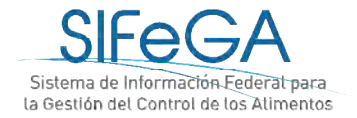

Cada etapa tiene un área implicada y un estado según el avance de la gestión del trámite. En la tabla se especifican los pasos de un trámite y los estados asociados a cada etapa:

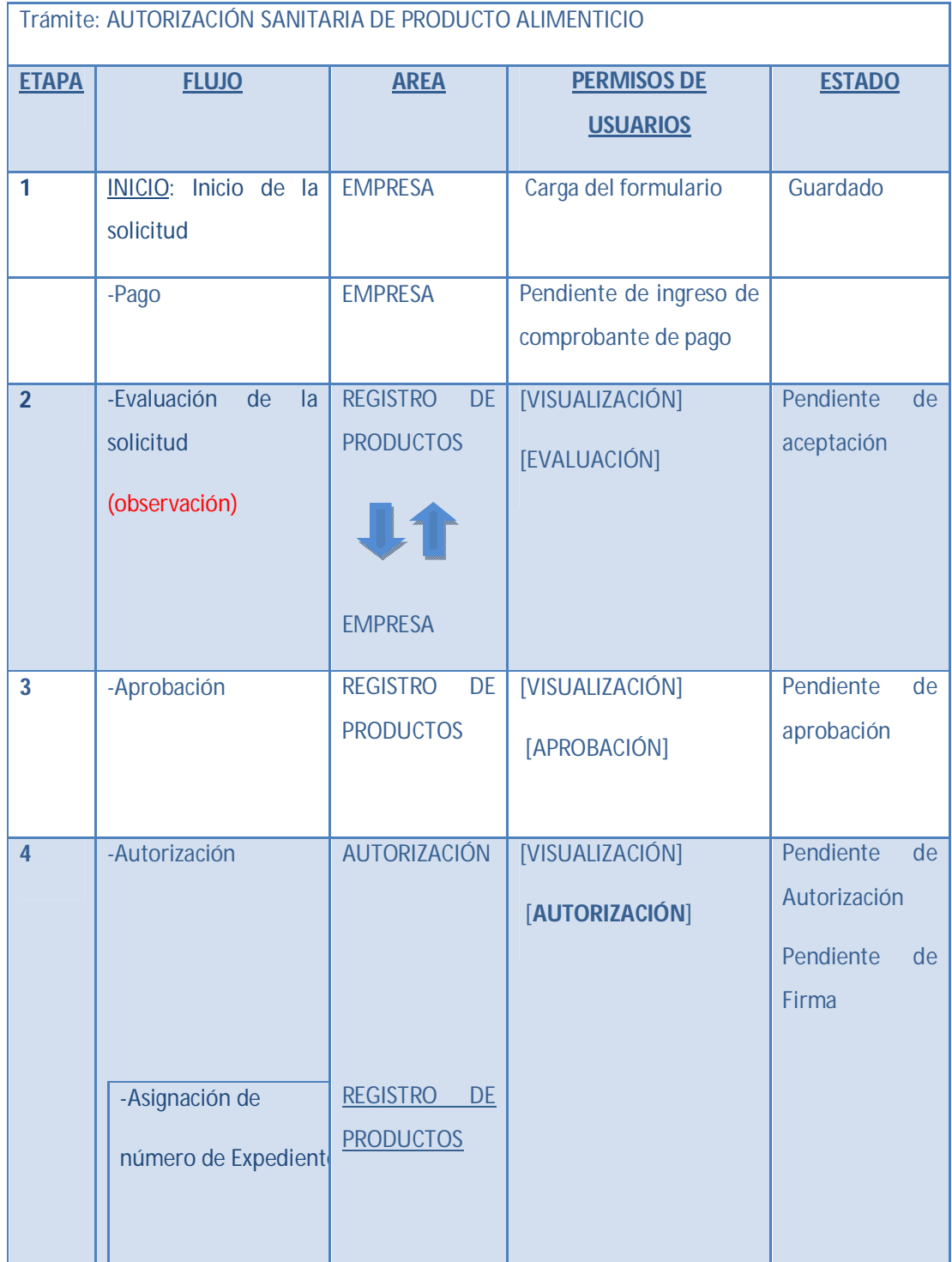

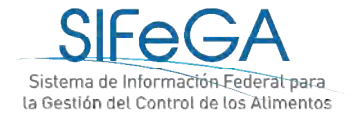

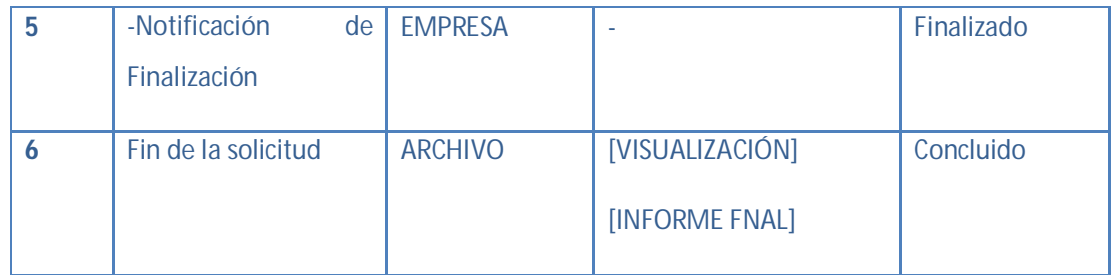

2.1- Presentación de un trámite de RNPA en el SIFeGA

### **2.1.1.Requisitos previos a la presentación de una solicitud de RNPA**

Para realizar la autorización sanitaria de un producto alimenticio el interesado debe:

 Tener el establecimiento autorizado con el correspondiente registro (RNE) otorgado por la autoridad sanitaria competente a través del sistema.

 El alcance de la habilitación del RNE al que estará asociado el RNPA debe corresponderse con el rubro, categoría, condición y atributo del producto que se pretende inscribir.

 Todo establecimiento que dedique su actividad a los rubros, categorías y atributos detallados a continuación, como también para todos aquellos casos en los que en el Código Alimentario Argentino (CAA) o la AS así lo exija, debe contar con la dirección técnica de un profesional universitario que, por la naturaleza de sus estudios a juicio de la Autoridad Sanitaria Nacional, esté capacitado para dichas funciones.

### Estos casos son:

-Rubros: Alimentos de Régimen o Dietéticos (Capítulo XVII del CAA), Alimentos Lácteos (Capítulo VIII del CAA), Aditivos Alimentarios (Capítulo XVIII del CAA)

-Categorías: Aguas (Capítulo XII del CAA: Bebidas Hídricas, Aguas y Aguas Gasificadas)

-Atributos: libres de gluten, modificados en su composición, enriquecidos (harinas y sales), polvos para lactantes

### *Consideraciones Generales*

**ATENCIÓN**: Tenga presente que las bases de información de RNE y RNPA en el SIFeGA se encuentran vinculadas. Al momento de realizar una presentación de RNPA, el sistema vinculará a la última información AUTORIZADA para el RNE. Le recomendamos ser ordenado

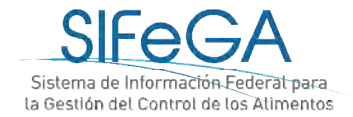

con sus presentaciones y NO REALIZAR GESTIONES SIMULTÁNEAS DE REGISTROS DE ESTABLECIMIENTO Y PRODUCTOS, dado que la información relacionada al titular y el alcance de la habilitación pueden ser incongruentes. Ante situaciones anómalas relacionadas con este tipo de manejo, éstas serán total responsabilidad de la empresa.

### *Calidad de la presentación de una solicitud.*

Una mala presentación de la parte interesada afecta tanto a los tiempos internos de evaluación y autorización por parte del organismo como a los tiempos de la empresa. Esto hará que el trámite sea evaluado y observado tantas veces como sea necesario para su adecuada autorización. Un trámite observado que retorna al circuito debe ser evaluado de forma integral para verificar la congruencia con los requisitos observados y el total de la presentación, aumentando así los tiempos de gestión. Le sugerimos para evitar estos inconvenientes que revise los instructivos a fin de poder presentar una solicitud de calidad.

### **2.1.2. Trámites disponibles en el SIFeGA**

Para realizar un trámite de autorización de Alimentos se ingresa en **Trámites Alimentos**. En el submenú se listan los trámites para realizar: Inscripción, Inscripción en segundo Orden, Modificación o Reinscripción.

#### **Consideraciones generales para la carga**

**ARCHIVOS ADJUNTOS:** toda la documentación adjuntada en cualquier solicitud a través de SIFeGA deberá estar en formato PDF.

**CARGA DE ARCHIVOS ADJUNTOS:** Para la carga de archivos PDF deberá hacer clic sobre el nombre del documento a adjuntar, seleccionar el archivo y hacer clic en **[Abrir]**. Se podrá adjuntar **MÁS** de un archivo por título volviendo a hacer clic sobre el nombre del documento. Los archivos se enlistarán debajo y podrán **[ELIMINARSE]** destildándolos **⊠/**□. Un archivo destildado no formará parte de la presentación de la empresa.

**AGREGAR INFORMACIÓN:** Toda vez que se declare información y exista la opción **[AGREGAR]**, ésta se deberá cliquear para hacer efectiva la declaración.

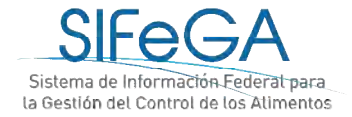

**AJUSTAR INFORMACIÓN**: toda vez que se actualice información y exista la opción de EDITAR, ésta deberá ajustarse (modificarse) para hacer efectiva la declaración.

**IMPORTANTE**: SE SOLICITA NO COPIAR Y PEGAR TEXTOS DESDE DOCUMENTOS PDF, PÁGINAS WEB, CORREOS ELECTRÓNICOS, ETC. ÉSTOS SUELEN TENER CARACTERES OCULTOS ENCRIPTADOS QUE EL SISTEMA NO RECONOCE EN SU DICCIONARIO. EL SISTEMA MUESTRA UN MENSAJE DE ERROR E IMPIDE TERMINAR LA SOLICITUD O, EN CASO DE FINALIZARLA, LADECLARACIÓN JURADA NO SE GENERA DE FORMA CORRECTA.

### 2.2- Solicitud de Inscripción de Producto alimenticio

La **inscripción de un alimento** es un proceso ARANCELADO en el que la Autoridad Sanitaria otorga un Registro Nacional de Producto alimenticio (RNPA) a través del SIFeGA. Éste es la identificación de la autorización que otorga la ASJ competente a todo producto alimenticio para que pueda comercializarse, circular y expenderse en todo el territorio nacional. Como consecuencia del proceso de autorización sanitaria, se extenderá al interesado un Certificado de RNPA.

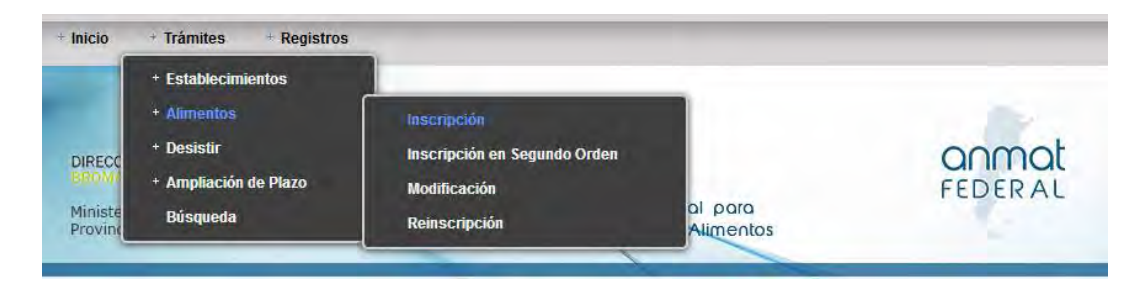

Una vez presentado, el trámite es evaluado y observado tantas veces como sea necesario para su adecuada autorización.

Para inscribir un producto por PRIMERA VEZ, se ingresa al menú **Trámites -> Alimentos -> Inscripción**. Se desplegará el formulario de inscripción para iniciar la carga de datos. Este formulario consta de los siguientes bloques:

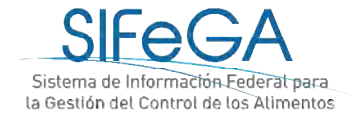

### **BLOQUE EMPRESA TITULAR**

La información que aparece en este bloque es la provista, en carácter de declaración jurada, a la AS en el momento de solicitar el alta de usuario de la empresa en el sistema o la declarada en la última modificación del RNE. En esta instancia, la información no es editable.

### Empresa Titular

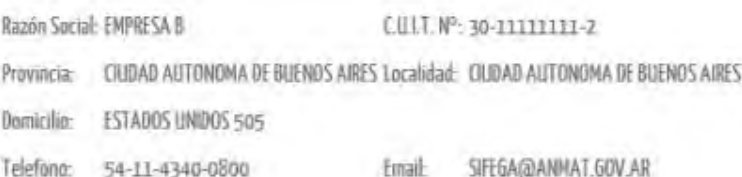

### **BLOQUE AUTORIZACIÓN SANITARIA DE PRODUCTO**

Seleccionar si corresponde a la inscripción de un producto de elaboración propia o a elaborarse por un tercero.

# Solicitud de Autorización Inscripción [Elaboración Propia] Inscripción [Elaboración por Terceros]

### **BLOQUE ORIGEN**

Declarar el/los establecimiento/s elaborador/es (propio/s o tercero/s) y partícipe/s, de corresponder, y adjuntar de ser necesario la nota cruzada.

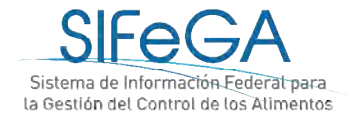

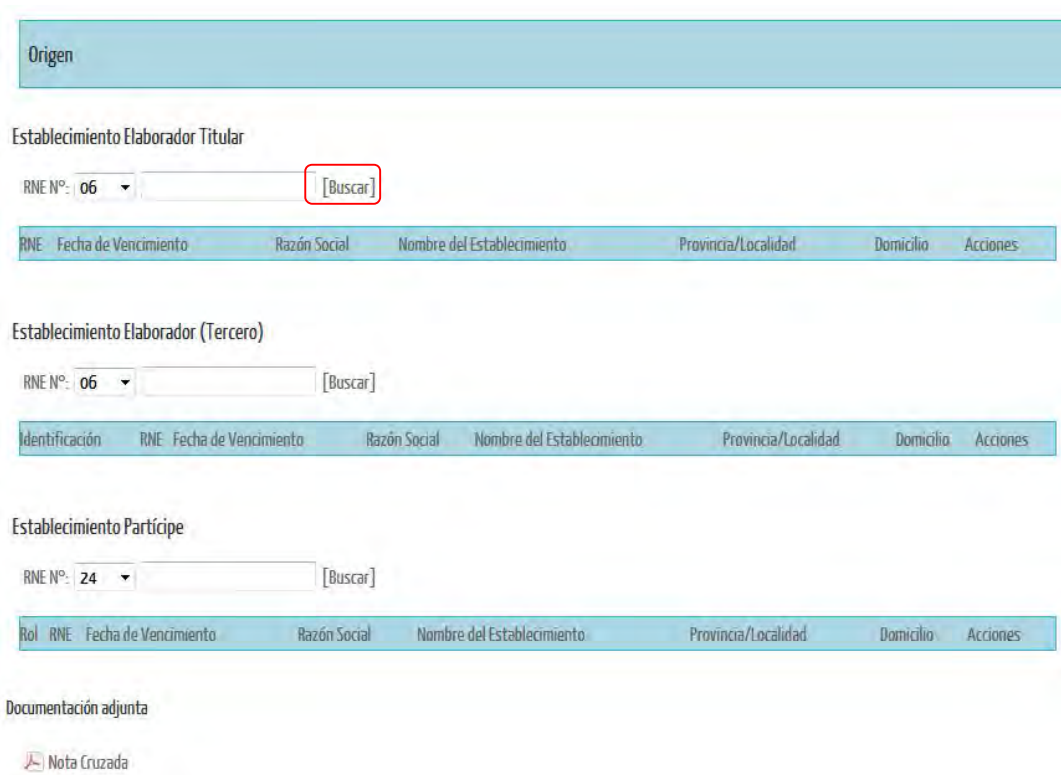

Al seleccionar [Buscar], el sistema tomará la información del RNE disponible en la base de datos

**IMPORTANTE**: Al declarar el RNE, el sistema vinculará a la última información autorizada en SIFeGA para ese registro. **ATENCIÓN**: Si desea realizar alguna actualización de la información del establecimiento, esta información sólo podrá ser modificada realizando un trámite de MODIFICACIÓN de RNE, previo a la solicitud del RNPA.

Se considera como **establecimiento elaborador** al último establecimiento que manipula el producto. Todo otro establecimiento que participe en la elaboración del producto deberá ser declarado como partícipe.

Al hacer clic en [Buscar], aparecerán todos los datos del Establecimiento Partícipe declarado.

### **BLOQUE CLASIFICACION**

Para la clasificación del producto se deberán detallar rubro del establecimiento, categoría del establecimiento, categoría del producto, marca, nombre de fantasía, denominación y la

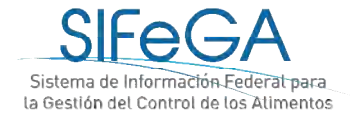

composición del producto, detallando los ingredientes y aditivos, luego de declarar cada una de las partes que forman el producto con su porcentaje correspondiente y cliquear [Agregar].

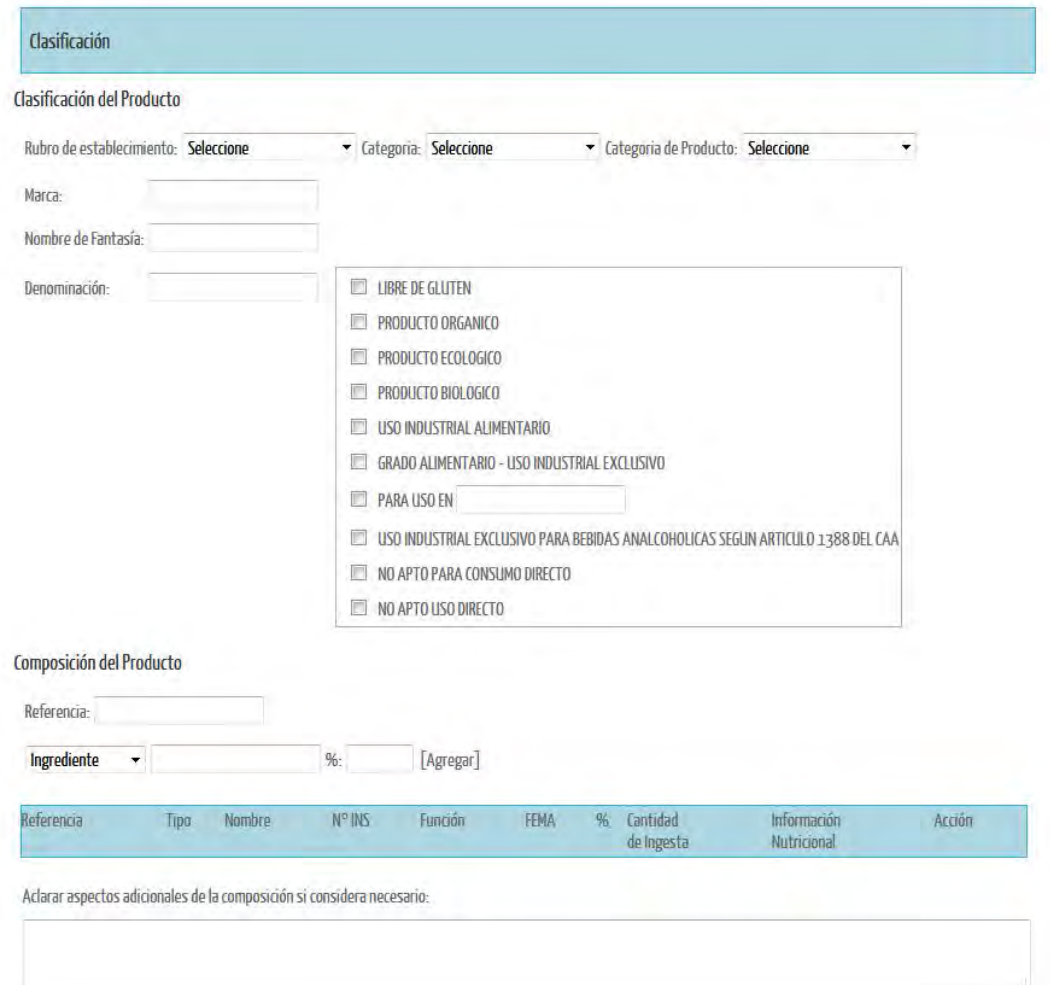

### **BLOQUE CARACTERÍSTICAS**

Se deberán declarar las características del producto y adjuntar las especificaciones técnicas (fichas técnicas). Éstas son los documentos con las especificaciones que cumple el producto: composición cuali-cuantitativa, el aval del lapso de aptitud y el perfil nutricional.

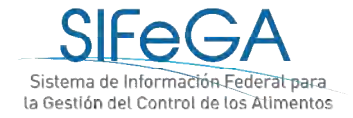

# Características Características del Producto Exigencias particulares según Normativa, para su clasificación y/o Denominación Parámetro: Valor-[Agregar] Parámetro Valor Acción [Quitar] Documentación adjunta Especificaciones Técnicas Formas de Uso del Producto Forma de Uso: Listo para consumir  $\overline{\phantom{a}}$ Instrucciones de Preparación/Modo de Uso: Modo de Comercialización Acondicionado a la Venta al Público:  $\overline{\mathbb{V}}$ No Acondicionado a la Venta al Público: Población de Destino Población General:  $\overline{\mathcal{S}}$ Población Vulnerable: Documentación necesaria según condición Producto libre de gluten Productos para lactantes y niños pequeños  $\blacksquare$  Producto modificado en su composición Producto Orgánico Producto con añejamiento Producto comprendido en Disposición ANMAT Nº 3817/2006

#### Documentación Adjunta

Indicar Formas de Uso y Modo de Comercialización, Población de Destino y adjuntar la documentación necesaria según la condición del producto.

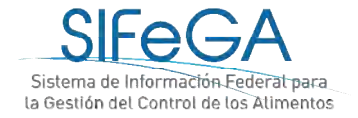

.<br>Cardinal and de Característic

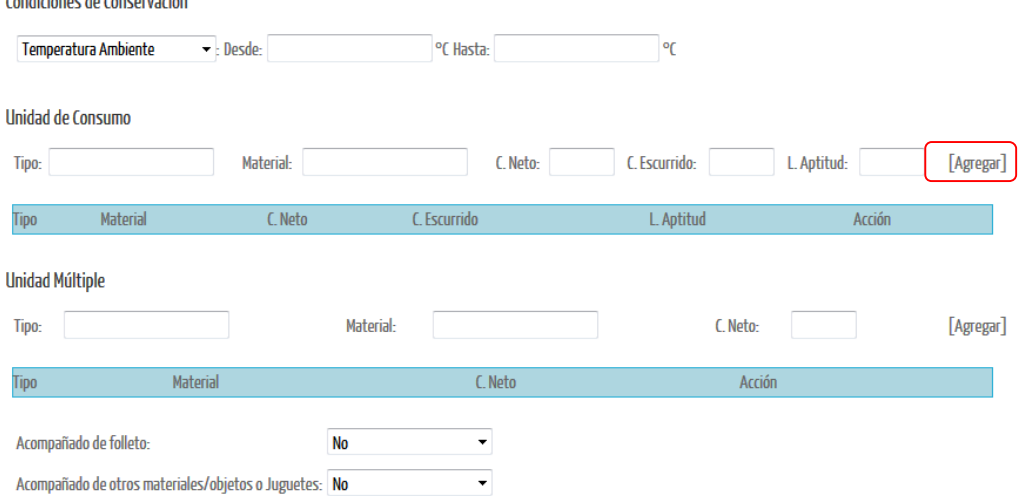

A continuación se ingresan las Condiciones de Conservación.

Para declarar las unidades de consumo, se deben completar los campos y seleccionar [Agregar]. Pueden agregarse varias unidades de consumo distintas.

### **BLOQUE PROCESO DE ELABORACIÓN**

El proceso de elaboración puede declararse de cualquiera de las siguientes formas:

- Detallar las fases/etapas del proceso de elaboración del producto y las características correspondientes.
- Describir o detallar en el campo abierto.
- Adjuntar monografía de elaboración.

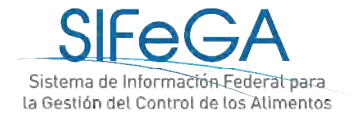

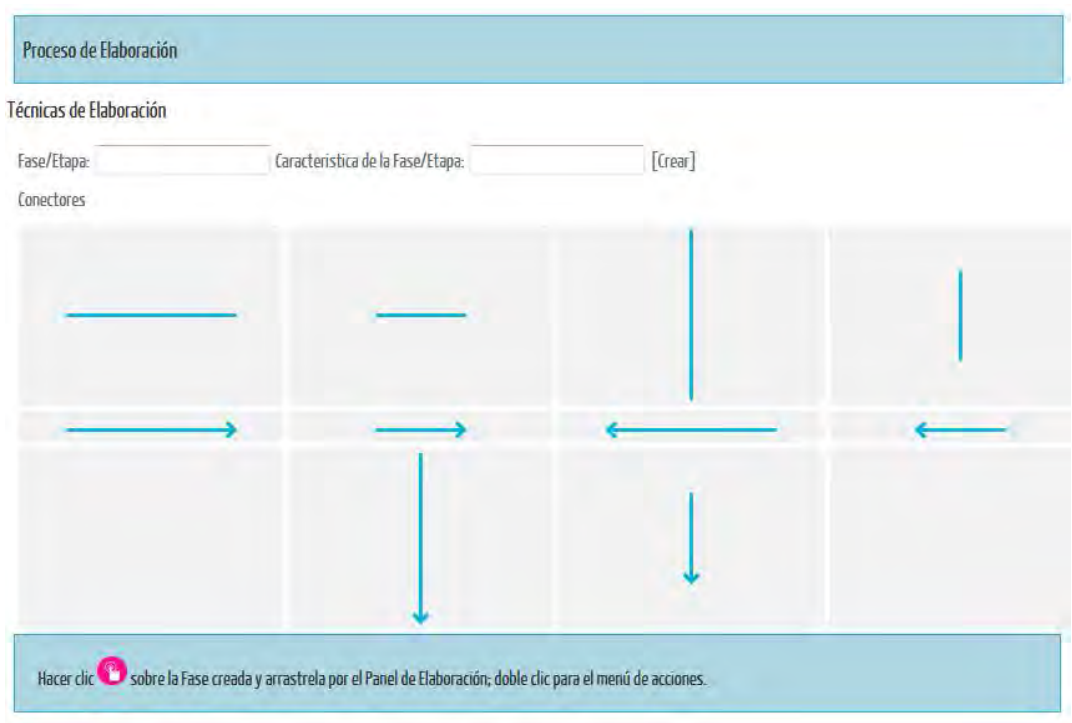

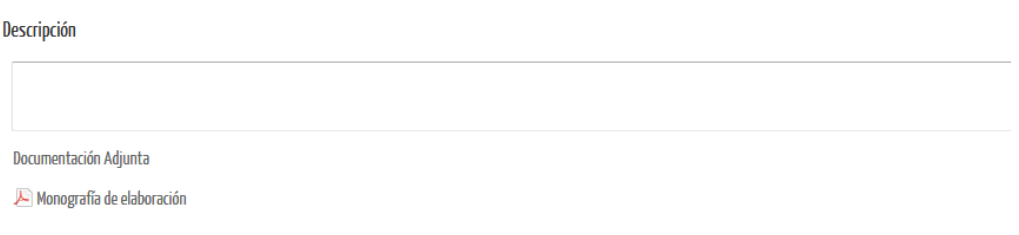

### **BLOQUE LEYENDAS OBLIGATORIAS**

En el bloque de **Leyendas Obligatorias** existen las **preestablecidas** que deben figurar en el rótulo dependiendo del tipo de producto. Una vez seleccionadas, migrarán al esquema de rótulo.

### Leyendas Obligatorias

Leyendas obligatorias preestablecidas

En el rotulado de los productos que deban ser descascarados antes de consumirse o que contengan elementos cuya ingesta implique un riesgo

- Atención: consumir descascarado No apto para niños menores de 6 (seis) años
- $\Box$  Las partes pequeñas podrían ser ingeridas o aspiradas
- $\blacksquare$  . Abanción nos su transforos inconveniente su consume nos menoses de  $\lceil$  $-8a$

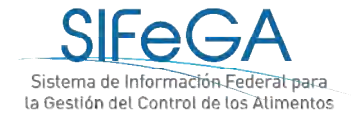

En caso de ser una **Leyenda obligatoria no preestablecida**, puede ingresarla en el campo abierto. Éstas estarán sujetas a las consideraciones según marco normativo.

Este producto está indicado para personas que realizan una actividad física que requiere un aporte de calorías diarias superior al promedio de la población (2.000 cal./di Su consumo debe realizarse bajo estricto control médico

Leyendas obligatorias no preestablecidas

Leyenda:

Existen también las **Leyendas Facultativas**, se emplean para cualquier información o representación gráfica así como materia escrita, impresa o gráfica, siempre que no esté en contradicción con los requisitos obligatorios presentes en el CAA.

Las listas desplegables corresponden a lo establecido según Res. GMC N° 01/12. Además, se deberá indicar cuál será la leyenda propuesta (que migrará al esquema de rótulo) y su justificación (que puede hacer referencia a la documentación de origen).

Además, si el producto presenta alguna de las características que se detallan en el desplegable, al seleccionar una o más se indicará la documentación que deberá adjuntar obligatoriamente:

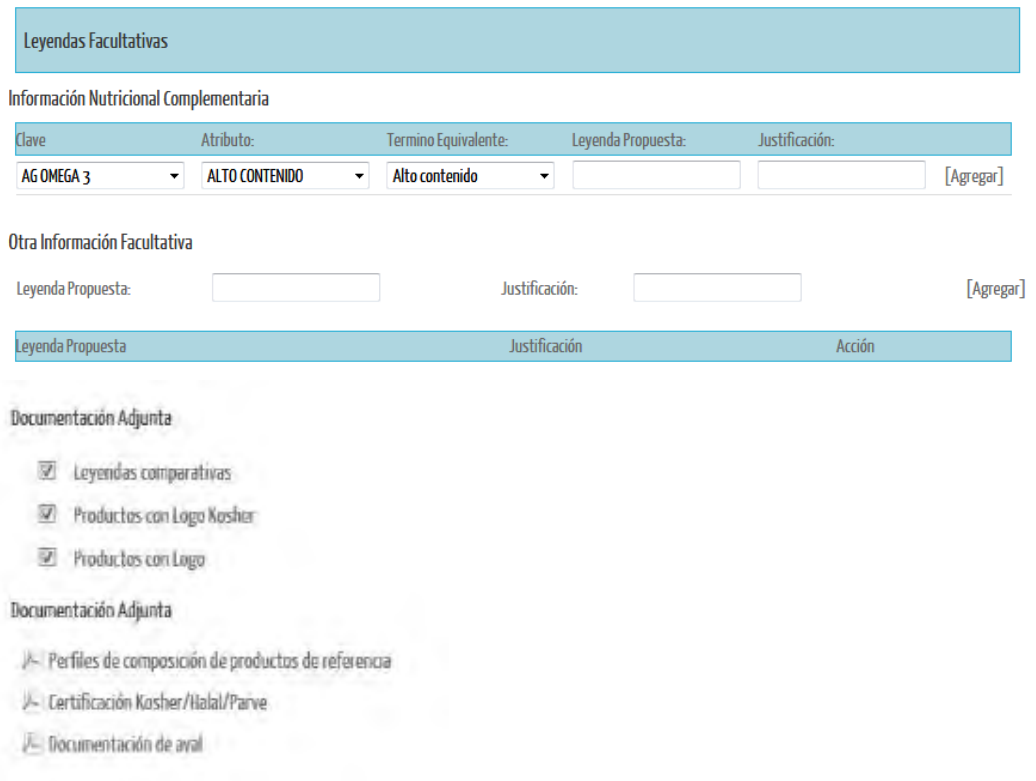

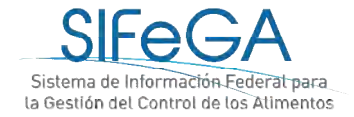

### **BLOQUE INFORMACION NUTRICIONAL**

Este bloque es de declaración obligatoria; se deberá declarar si el producto está exceptuado o no de la Información Nutricional. En caso de estarlo, deberá seleccionar el motivo de excepción y el cuadro para informarla desaparecerá.

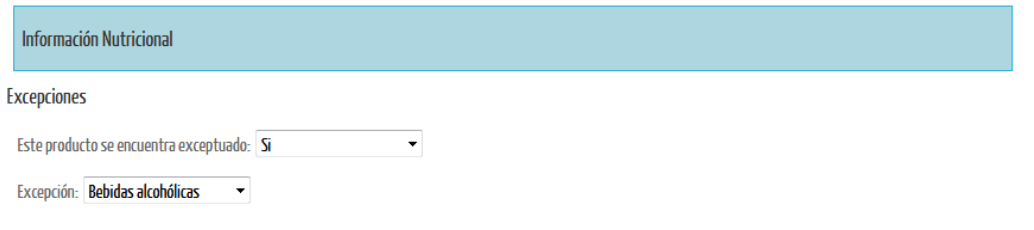

Si el producto no está exceptuado, el sistema presenta esquematizado el modelo de tabla vertical establecido por el Código Alimentario Argentino:

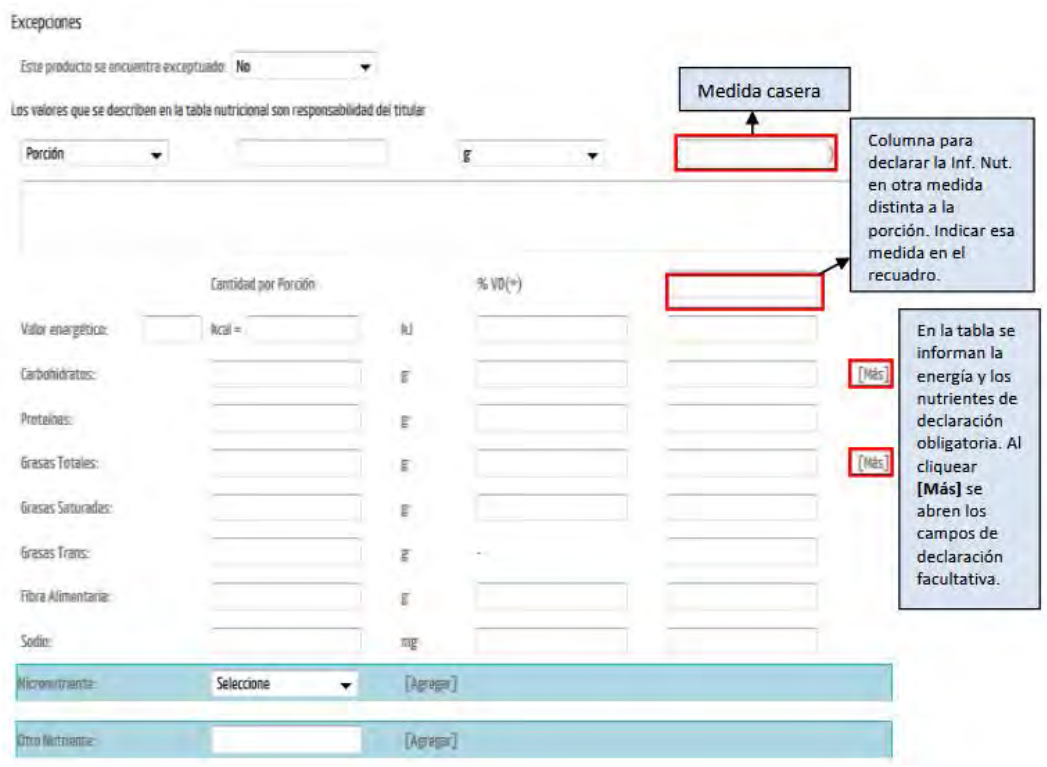

Seleccionar lo que corresponda lo aporta cantidades significativas de [Valor energético y/o el/los nombre/s del/de los nutriente/s] (Esta frase se puede emplear cuando se utilice la declaración utricional simplificada)

 $\sqrt{ }$ % Valores Diarios con base a una dieta de 2.000 kcai u 8.400 kl. Sus valores diarios pueden ser mayores o menores dependiendo de sus necesidades energéticas

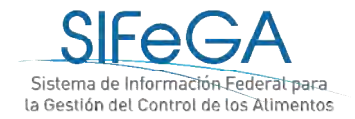

Para agregar micronutrientes a la tabla, debe buscarse cada uno en el listado desplegable de micronutrientes y cliquear en [Agregar] para que se agreguen los campos a la tabla. Si el micronutriente deseado no se encuentra enlistado, puede agregarse desde el campo "Otro nutriente". Para declarar más de una tabla, se dispone del botón [Agregar Tabla] al final del bloque. Este botón desplegará una tabla idéntica a la anterior. La expresión de los valores de la tabla nutricional deberá declararse de acuerdo a la normativa vigente (Capítulo V del CAA). Casos particulares:

a) Para el caso de fórmulas para lactantes, se deberá completar únicamente la 3era columna con los valores por cada 100 Kcal.

b) Para el caso de suplementos dietarios, se deberá seleccionar "Unidad de Medida" e indicar la referencia declarada en la solapa "CLASIFICACIÓN" (1 cápsula, 1 sobre, 1 cucharada, etc.)

### **BLOQUE ESQUEMA DE ROTULO**

El Esquema de Rótulo se forma automáticamente a medida que se declara la información según la normativa. Es un esquema que sirve a la empresa de guía para armar su rótulo de acuerdo a las exigencias de la normativa vigente.

Migrarán al esquema los siguientes datos previamente ingresados:

- **Marca**
- Nombre de Fantasía
- Denominación
- Datos del Elaborador
- Instrucciones de preparación/Modo de uso
- Información nutricional
- Contenido neto

Los únicos campos que se deberán seleccionar/completar son:

- Origen del producto. Elegir una de las siguientes 3 opciones
- Ingredientes: (en orden decreciente según lo declarado en composición)
- Fecha de duración. Elegir entre las siguientes opciones: Consumir antes de/Válido hasta/Val/Validez/Venc/Vence/Vencimiento/Vto

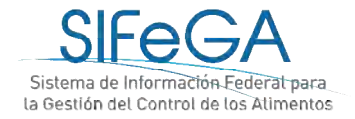

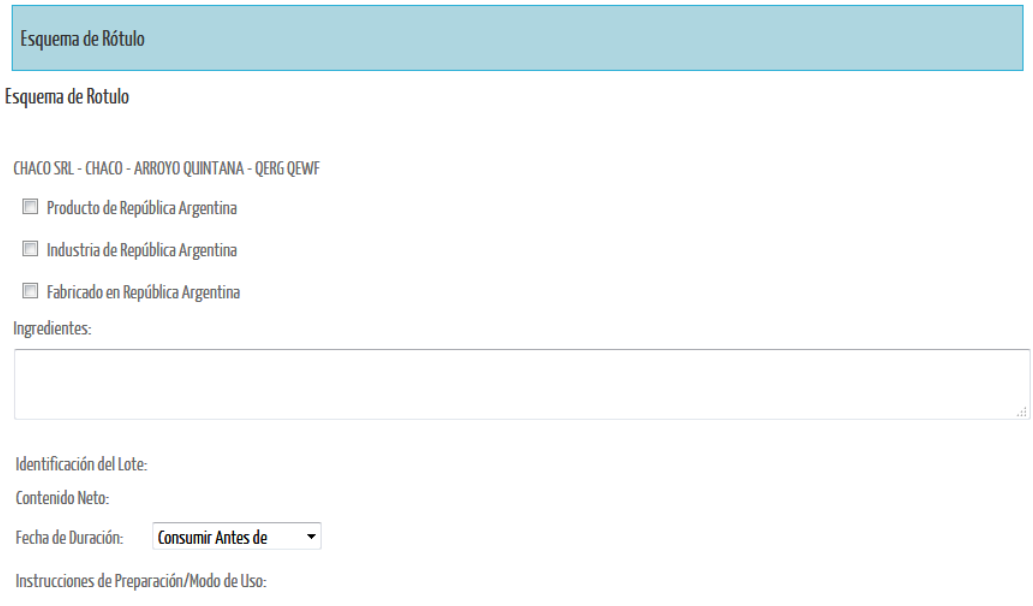

El rótulo adecuado a la legislación vigente es el rótulo con el cual se comercializará el producto. Se podrá adjuntar el arte del rotulo.

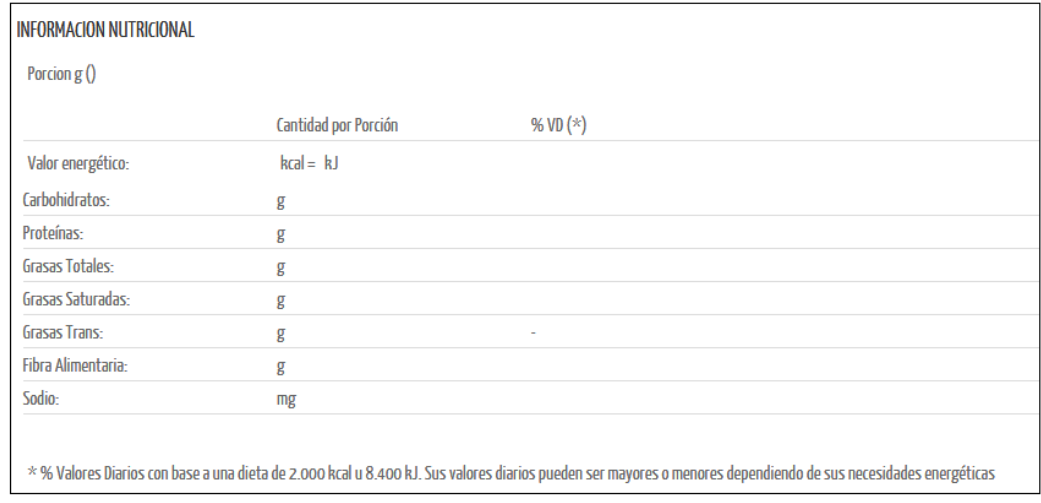

### Documentación Adjunta

Rótulo Adecuado a legislación vigente

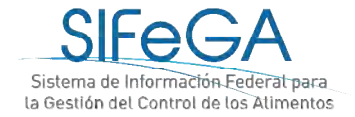

### **COMPROBANTE DE PAGO DE ARANCEL**

En este bloque se declaran los comprobantes de pago y se adjuntan copias de los pagos correspondientes.

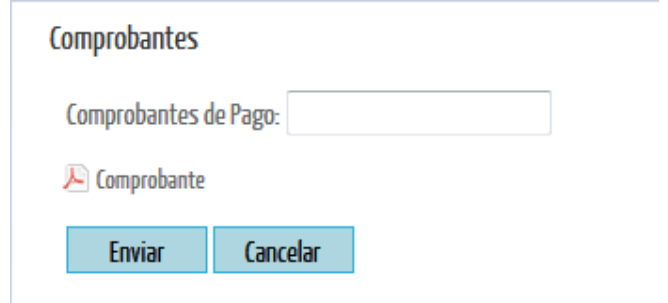

### *ENVÍO DE LA SOLICITUD*

Al final del formulario se encuentran los botones para las acciones que pueden realizarse:

Guardar Finalizar Cancelar

**Guardar**: en caso de querer guardar la solicitud y seguir completarla posteriormente, el sistema le otorgará un número de trámite para retomarlo en otro momento desde el menú Trámites > Búsqueda.

**Finalizar**: se envía la solicitud a la Autoridad Sanitaria. Al finalizar la presentación del trámite, se genera la declaración jurada (DDJJ) de la información declarada en formato PDF (verificar la configuración del explorador Mozilla Firefox). A partir de esta instancia la presentación **NO PODRÁ SER MODIFICADA**; ésta constituye una DDJJ que el titular presentará ante la AS.

**Cancelar:** para eliminar la solicitud, todo lo declarado o adjunto se pierde, o se mantiene la información guardada previamente.

Una vez enviada la declaración se dará inicio formal a la solicitud de registro. Una copia de la DDJJ de la presentación de la empresa quedará disponible en el historial de áreas en la columna [PDF]. El área técnica correspondiente procederá a la evaluación técnico-sanitaria del trámite. Podrá realizar el seguimiento a través del número de trámite asignado ingresando en el menú a Trámites>Búsqueda.

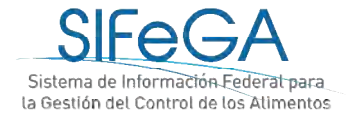

# 2.3- Solicitud De Modificación de Producto

El proceso de modificación de un RNPA es un proceso ARANCELADO de modificación de la información del registro otorgado por la autoridad sanitaria. Cualquier modificación en las condiciones establecidas en la autorización que se conceda, deberá ser previamente aprobada ante la Autoridad Sanitaria competente".

### **IMPORTANTE:**

La **primera modificación** que se haga de un registro **que no fue otorgado por SIFeGA** solicitará completar la información del registro y adjuntar toda la documentación de respaldo que hace a ese registro, de acuerdo a la migración de datos que haya implementado la autoridad sanitaria.

En las sucesivas modificaciones, sólo será necesario ajustar la información y la documentación adjunta según los cambios que deban realizarse.

Para todo tipo de modificación que se quiera realizar en el RNPA, se deberá acceder en el menú de **TrámitesAlimentosModificación**

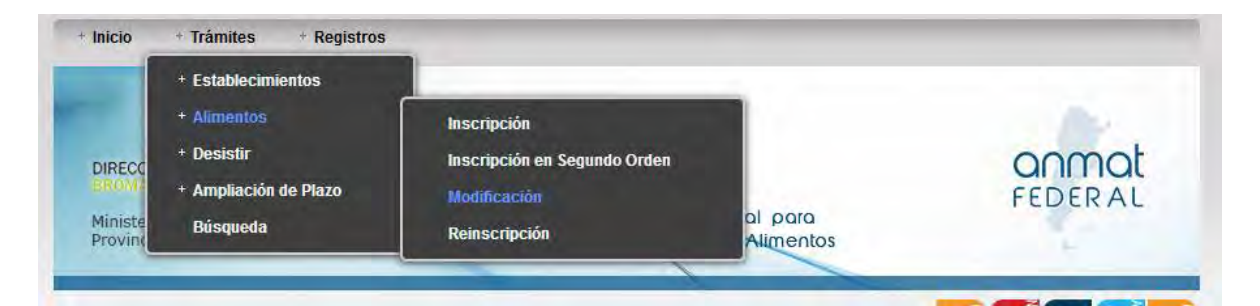

Se mostrarán los registros autorizados y deberá hacerse clic sobre el que se quiera modificar, luego clic sobre [MODIFICACIÓN] y a continuación se desplegará el formulario con la información del registro como se encuentra autorizado EDITABLE para poder modificar los datos del registro.

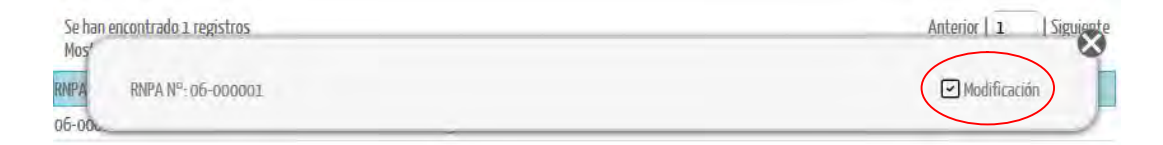

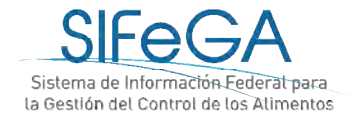

Se deberá actualizar la declaración de la información correspondiente y presentar la documentación que avale el cambio solicitado, de corresponder. La Autoridad Sanitaria podrá requerir documentación adicional si lo considera necesario.

Para editar esta información, se deben tener en cuenta las siguientes especificaciones:

 REEMPLAZO DE **ARCHIVOS ADJUNTOS:** Para reemplazar un adjunto se debe primero destildar el archivo que se quiere quitar y luego cargar el nuevo archivo haciendo clic sobre el ícono de adjunto que corresponda. Se podrá adjuntar **MÁS** de un archivo volviendo a hacer clic sobre el nombre del documento.

Una vez declaradas las modificaciones, se podrá presentar el trámite haciendo clic en el botón FINALIZAR. Recordar que siempre se puede guardar la presentación del trámite para retomarla posteriormente desde el menú **Trámites > Búsqueda** y que al guardar el sistema ya le otorgará un número de trámite.

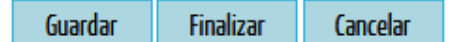

### 2.4- Solicitud de Reinscripción de Alimentos

El proceso de reinscripción de un RNPA es un proceso ARANCELADO de renovación de registro. La Resolución N°0887/19 MS en su artículo 13 establece que las inscripciones en el RNPA tendrán una vigencia de 5 (cinco) años y podrán ser renovadas. Además, el artículo 14 establece que la renovación del RNPA debe solicitarse dentro de los 60 (sesenta) días anteriores a la fecha de vencimiento del registro.

Para realizar la reinscripción del establecimiento, desde el menú acceder a **Trámites Alimentos Reinscripción**.

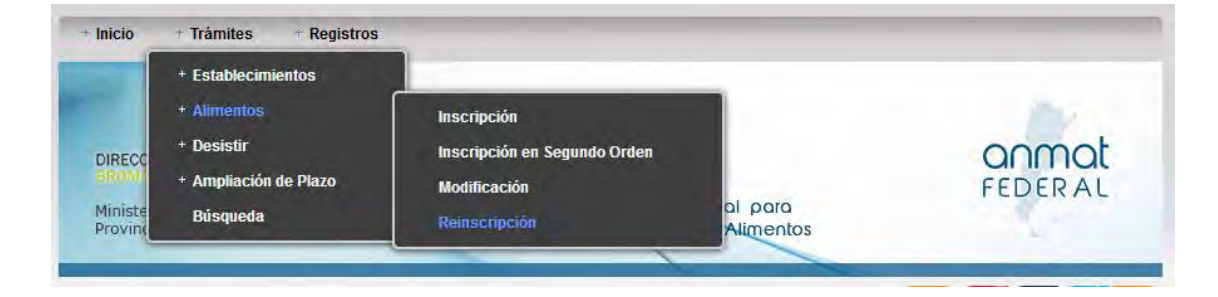

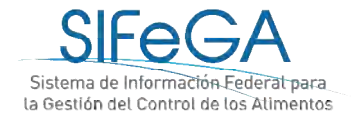

Se abrirá el formulario de solicitud con la información del registro EDITABLE. Para realizar la reinscripción del producto deberá presentar la misma información que en la inscripción, reemplazando todos los documentos que hayan perdido su vigencia. A su vez, en el trámite de reinscripción se podrán realizar modificaciones, para las cuales se deberán ajustar las declaraciones pertinentes y adjuntar los documentos que avalen la modificación, de corresponder. La Autoridad Sanitaria podrá requerir documentación adicional si lo considera necesario.

### 3- Notificación y respuesta de observaciones

En la etapa de Aceptación, en la que la Autoridad Sanitaria realiza la evaluación inicial de la solicitud, es aquella en la que pueden recibirse observaciones sobre la solicitud presentada.

Cuando esto ocurra, el sistema enviará a la empresa un aviso automático al correo electrónico declarado como domicilio legal electrónico que tendrá el siguiente formato:

Por el presente se le informa que el Expediente N°: 000028-18-5/Tramite N°: 29 ha sido observado por un área de la Bromatología Provincial interviniente en la evaluación. Para dar notificación y respuesta a la/s observación/es deberá ingresar al STFeGA.

Por favor no conteste a este correo electrónico ya que se trata de un remitente automático

El trámite se encontrará en el área Empresa en el estado Observado. El interesado encontrará la observación en su pantalla de Notificaciones. Deberá primero **notificarse de la observación** realizada por la Autoridad Sanitaria y recién luego podrá proceder a realizar los ajustes y adecuaciones solicitados en el sistema. Al hacer clic en notificarse, se le desplegará un documento de notificación en formato PDF.

Observación de Trámite

Expediente N° 1-0047-2110-00016-19-1 Trámite N° 000003-19 Motivo: INSCRIPCION EN EL REGISTRO NACIONAL DE PRODUCTO ALIMENTICIO Tiene una observación realizada por algún área del INAL intervinientes en la evaluación de la solicitud.

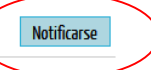

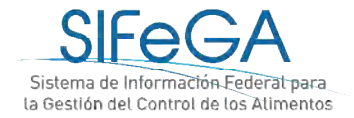

Luego de notificarse, o transcurridos 5 días hábiles desde su observación, el trámite pasará al estado **Observado/Notificado**. Quedará disponible en el historial de áreas del trámite el documento PDF que contiene las observaciones realizadas luego de la evaluación en la columna [PDF]. En esta instancia se podrá acceder al trámite desde el menú de tareas a través de **Trámites > Búsqueda** y se deberá seleccionar *Modificar Trámite.*

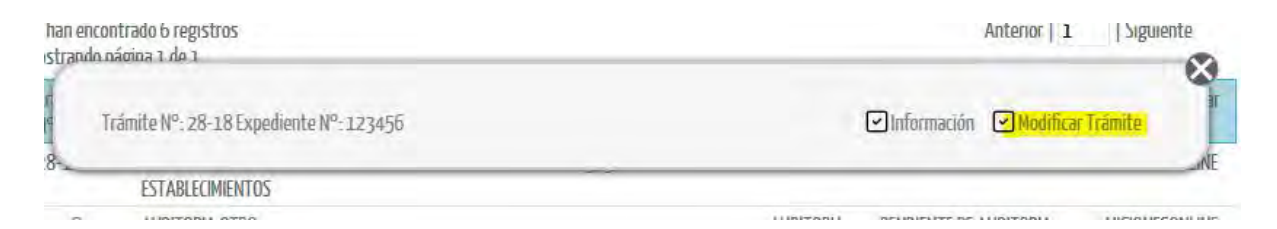

Se deberá ajustar la declaración jurada según las observaciones realizadas por parte de la Autoridad Sanitaria. Debajo de cada bloque dentro del formulario también pueden visualizarse las observaciones que realizó la Autoridad Sanitaria.

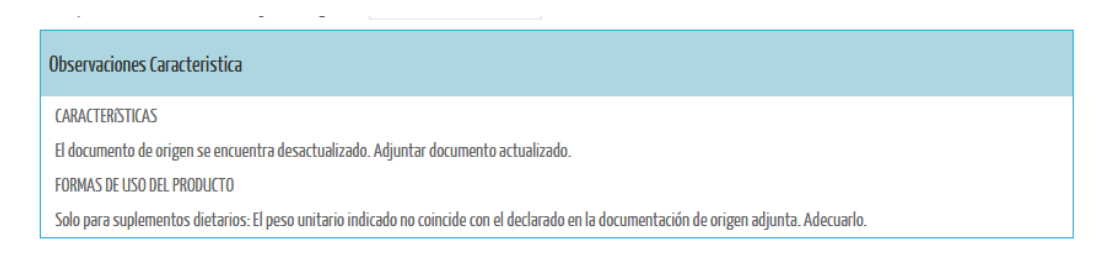

Luego de realizar las correcciones solicitadas seleccionar **Finalizar**. Al igual que en la presentación original del trámite, con el botón [Guardar] podrá ir guardándose la presentación hasta que se hayan realizado todos los ajustes correspondientes y se finalice la nueva presentación.

Una vez enviado, el trámite volverá al estado "pendiente de aceptación" para su evaluación en el Área de Registro de Alimentos.

### 4- Finalización del trámite

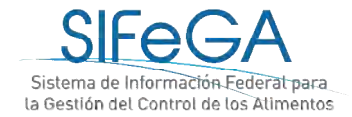

Una vez realizada toda la evaluación correspondiente, el área técnica realizará una evaluación final y podrá Aprobar o Denegar la solicitud. En caso de ser aprobada, emitirá el certificado de registro correspondiente.

Al finalizar la autorización del registro se envía un aviso automático por correo que notifica a la empresa que el trámite se ha finalizado.

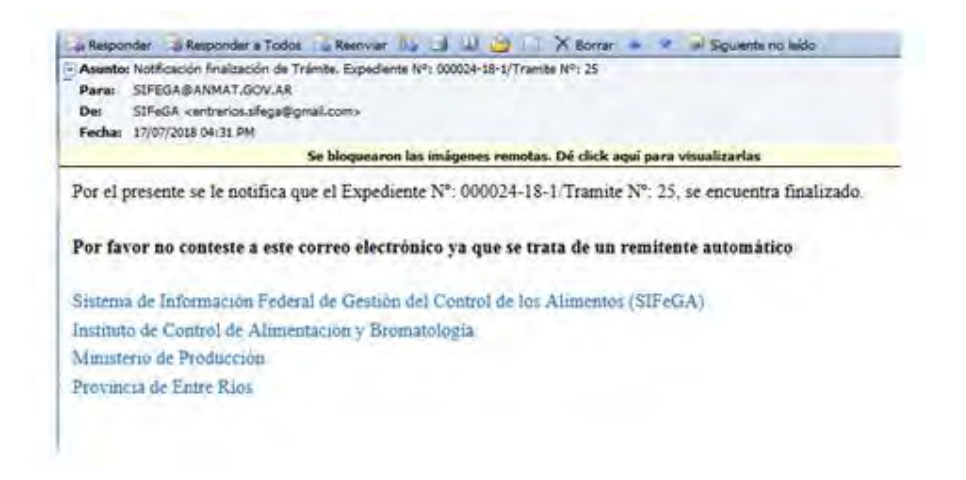

Al ingresar al SIFeGA, se encuentra en la pantalla de Notificaciones el aviso de Finalización del trámite para poder notificarse.

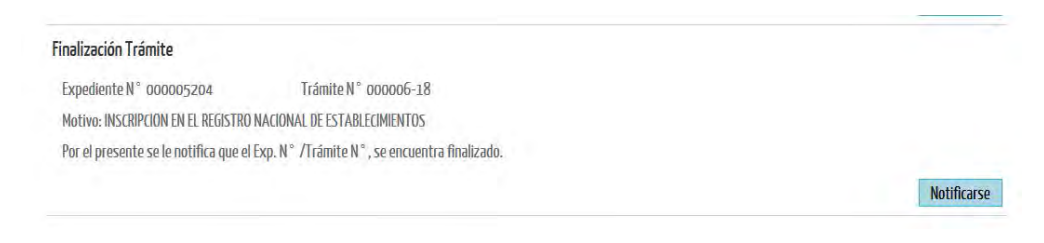

Al seleccionar "Notificarse" se despliega en un archivo PDF:

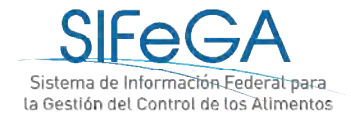

REF. EXPTE. N° 000005204 TRAMITE N° 6-18 LA PAMPA, 17 DE AGOSTO DE 2018

Notifíquese a la firma PRUEBA 2 que el expediente de la referencia se encuentra finalizado.

El acto administrativo se encuentra a su disposición en la Autoridad Sanitaria Provincial.

La presente notificación lo es en los términos de 5º inc. d) del decreto 1759/72 otorgándose carácter de fehaciente de acuerdo al artículo 41 del mismo cuerpo legal.

La empresa encontrará ahora su registro y certificado en su base de datos. El certificado podrá ser original si se encuentra firmado digitalmente. De lo contrario, en el sistema figurará una copia del original firmado con firma hológrafa y el certificado original deberá retirarse en la URESA correspondiente.

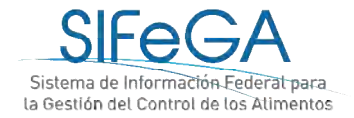

# **ANEXO I:** Desistimiento de trámites en curso

Es derecho del interesado desistir de continuar la gestión iniciada ante la autoridad en cualquier etapa del trámite, una vez que éste fue presentado y antes de su autorización, desde el menú de tareas **TRÁMITES -> DESISTIR -> TRÁMITE**.

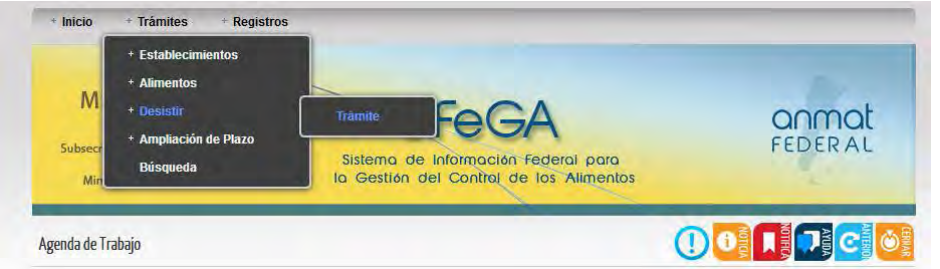

Se debe seleccionar el trámite deseado y hacer clic en [Desistir]:

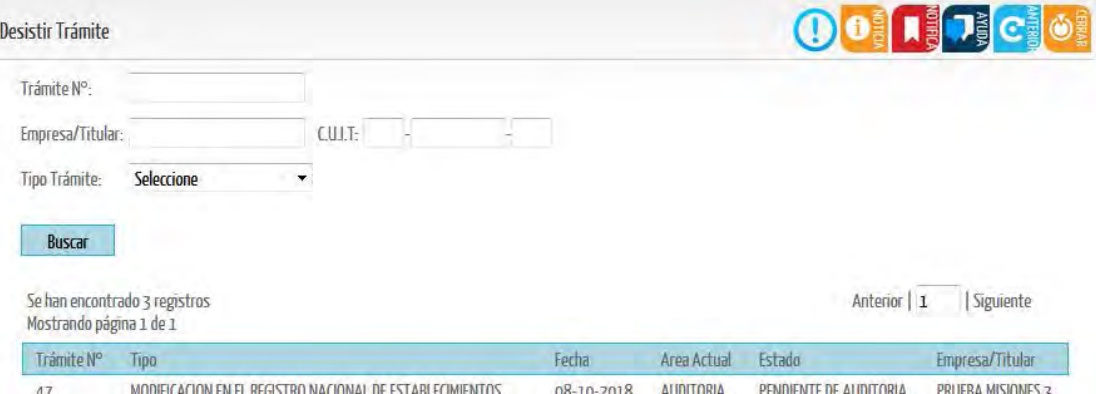

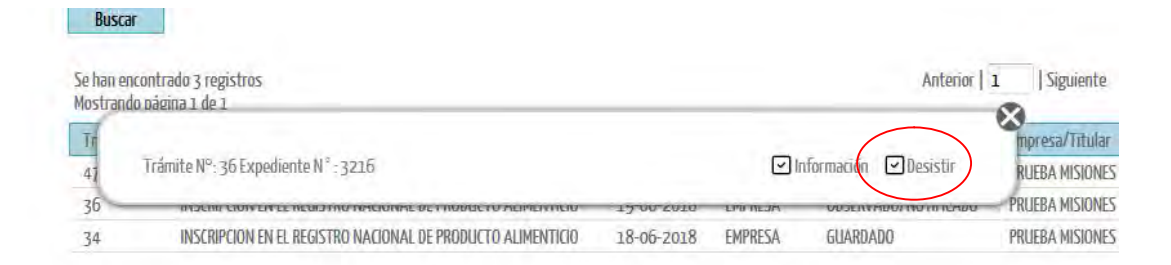

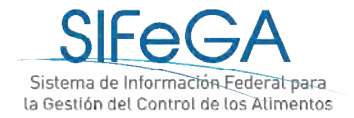

Una vez que selecciona "Desistir" le aparecerá un cartel de confirmación de la operación.

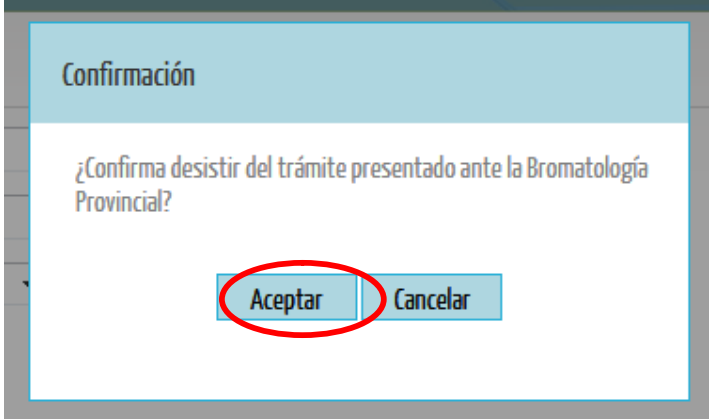

Una vez aceptado, se desplegará un campo para detallar el motivo de la solicitud.

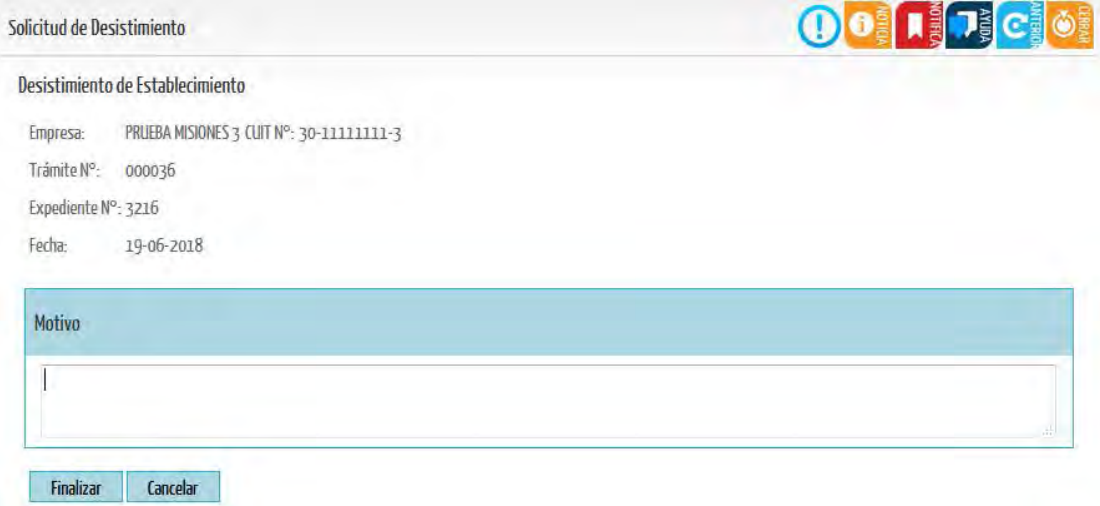

Al Finalizar, aparecerá una ventana de confirmación de envío de solicitud y se generará un documento en formato PDF.

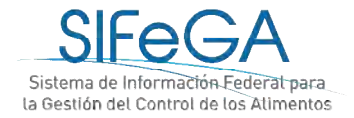

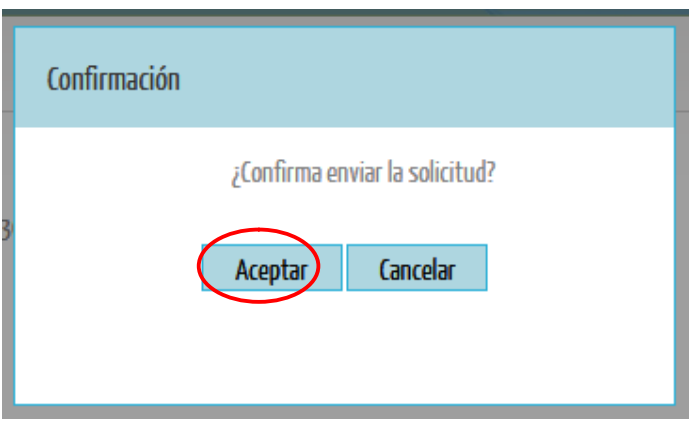

REF. EXPTE. Nº 3216 TRAMITE Nº 000036 BUENOS AIRES, 22 DE OCTUBRE DE 2018

Por la presente PRUEBA MISIONES 3 solicita el desistimiento del expediente/trámite de la referencia. Motiva esta solicitud: a modo de prueba.

El trámite entrará al área Registro de Alimentos en el estado "Solicitud desistimiento en trámite".

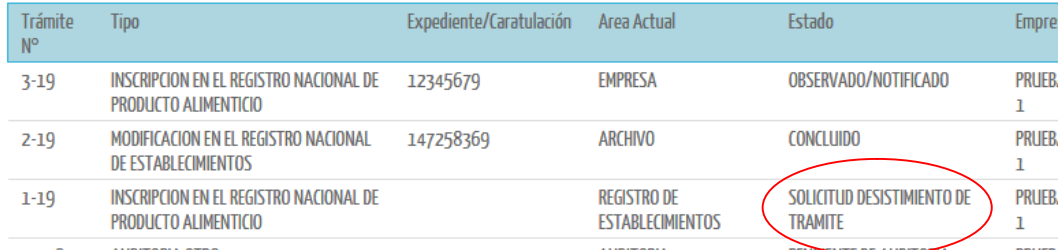

Una vez enviada la solicitud, el trámite ya no continuará su curso.

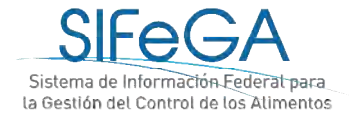

# **CONTACTO**

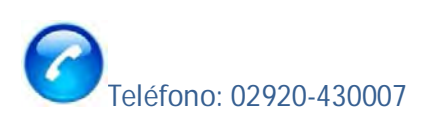

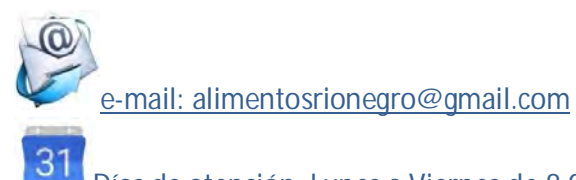

Días de atención: Lunes a Viernes de 8:00 a 14:00